## **How physicians\patients can remotely upload images to Corewell Health East**

- 1. Verify the patient's email in Epic. If they do not have an email in Epic, direct the patient to sign up for *my*BeaumontChart. This will create an email in Epic. Once this has been completed, you can email the patient a link to upload images to AMBRA.
- 2. Email this link to the physician\patient: **[beaumont.ambrahealth.com/share/beaumont\\_fhir](https://beaumont.ambrahealth.com/share/beaumont_fhir)**
- 3. The physician\patient can "Create an Account" or "Login" and follow the steps below.

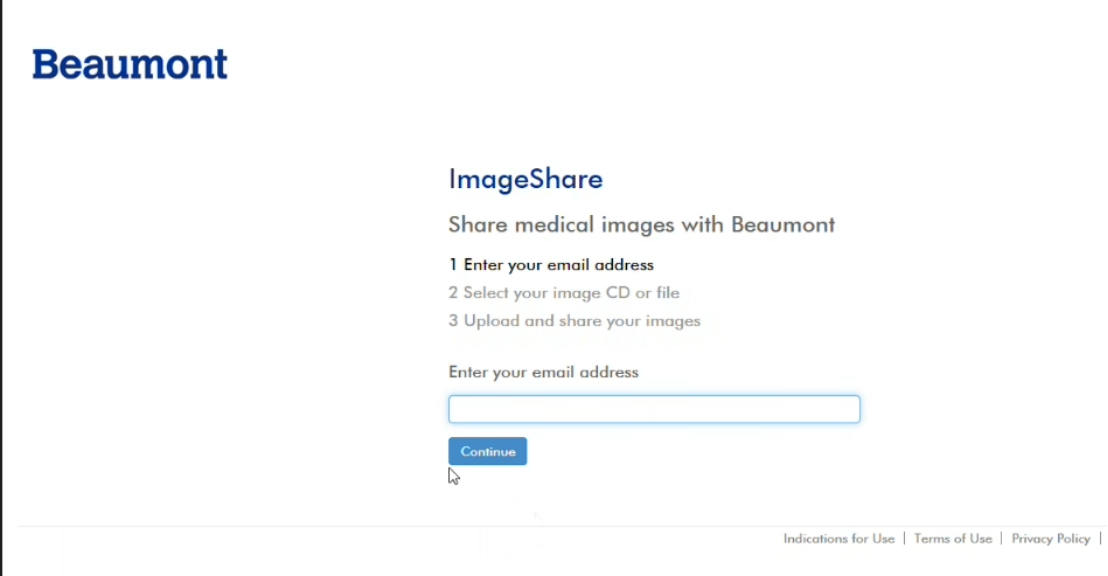

4. If they have an AMBRA account, it will ask them to log in. if they do not, it will have them create an account.

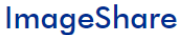

Share medical images with Beaumont

- 1 Enter your email address
- 2 Select your image CD or file
- 3 Upload and share your images

### Enter password

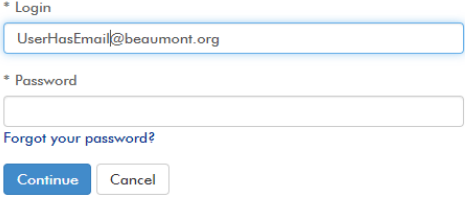

5. This is what creating an AMBRA account looks like:

# **ImageShare**

Share medical images with Beaumont

### 1 Enter your email address

- 2 Select your image CD or file
- 3 Upload and share your images

### Enter your name and a password

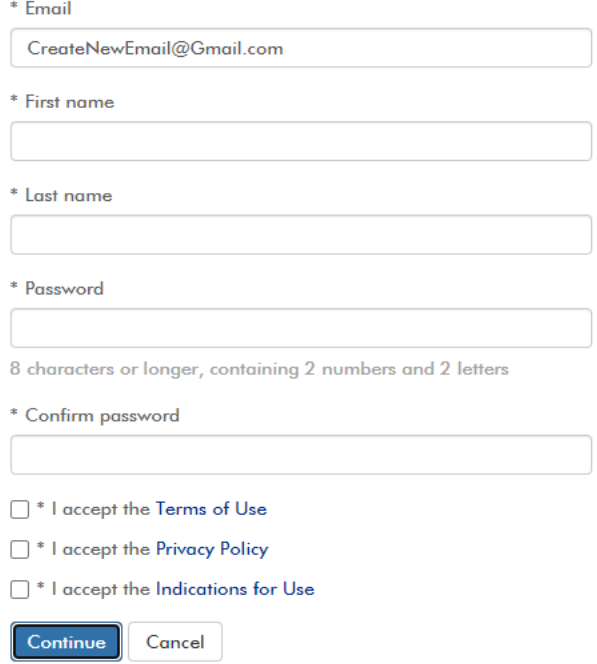

6. The next step is locating the images on CD or File location.

To begin the upload process, select  $\quad \times$ 

Choose File.

Need help?

right file on your computer:

## **Beaumont**

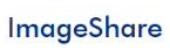

Share medical images with Beaumont

1 Enter your email address 2 Select your image CD or file

3 Upload and share your images

Watch a short video to learn how to find the Choose your images

 $\Box$  Select files for DICOM wrapping (Ctrl+click to select multiple)

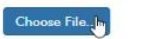

7. Navigate to the location of the images.

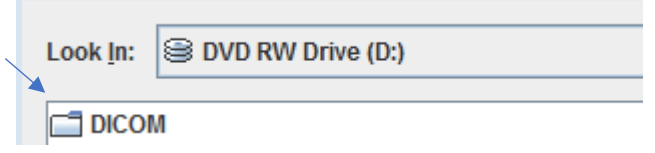

- 8. Select the studies to upload.
	- a. Single or multiple studies can be selected to upload.
	- b. Any studies already in AMBRA will show RED and will not be allowed to be uploaded again. If it needs to be uploaded again, contact: [CHEReleaseOfImages@corewellhealth.org](mailto:CHEReleaseOfImages@corewellhealth.org)

### **ImageShare**

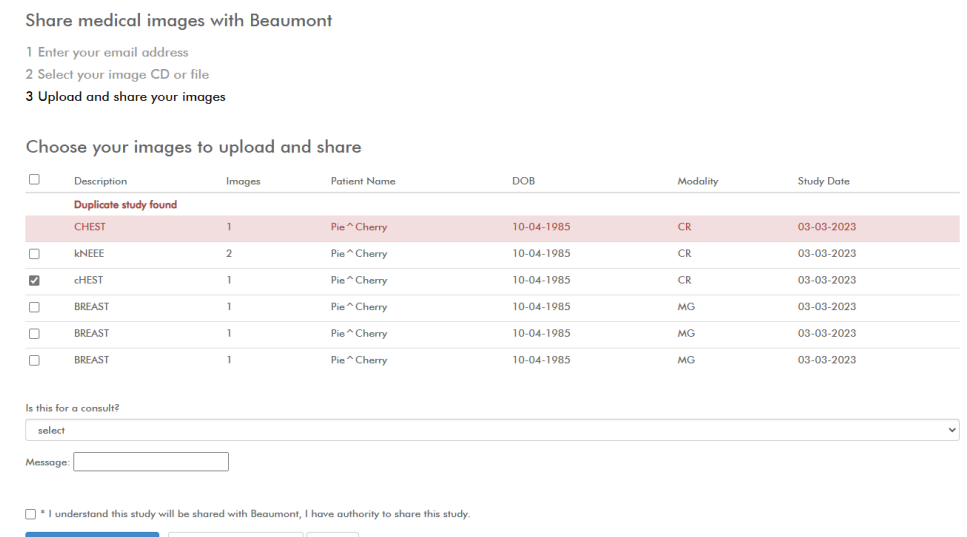

#### Upload Selected Studies Preview Selected Studies Cancel

## 9. Click "Upload Select Studies."

#### **ImageShare**

Share medical images with Beaumont 1 Enter your email address<br>2 Select your image CD or file 3 Upload and share your images

#### Choose your images to upload and share

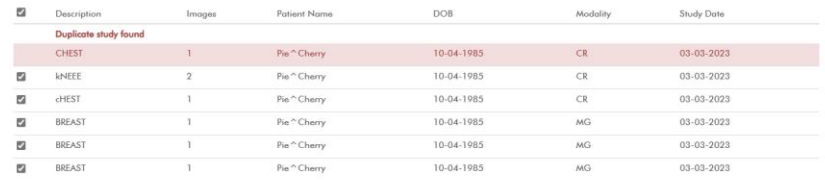

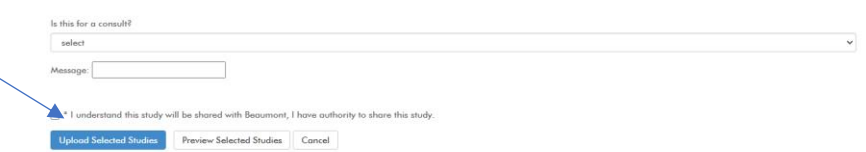

10. When the study is uploaded, it will appear in the "Activities" queue in AMBRA for Radiology Support approval. Once the documentation from the user has been completed, it will appear in the chart.

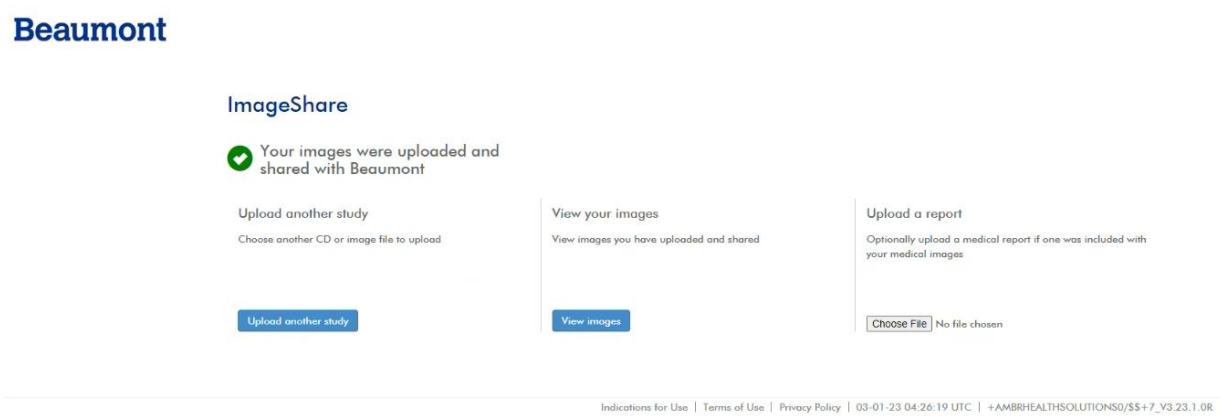

11. For questions, please contact [CHEReleaseOfImages@corewellhealth.org](mailto:CHEReleaseOfImages@corewellhealth.org) or your local imaging support team.